**Manual on how to use the Videconference Telmex Platform** 

### Content

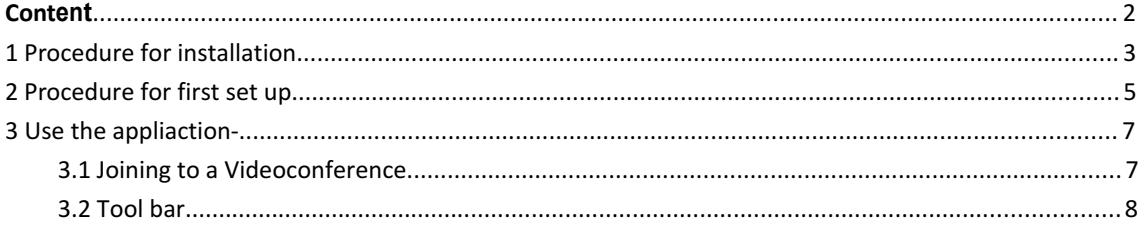

#### NOTE:

If YOU ALREADY HAVE INSTALLED THE APPLICATIONS PLEASE GO TO "USE OF THE APPLICATION"

## **1 Procedure of Installation**

1.You will receive an e-mail with the acces data

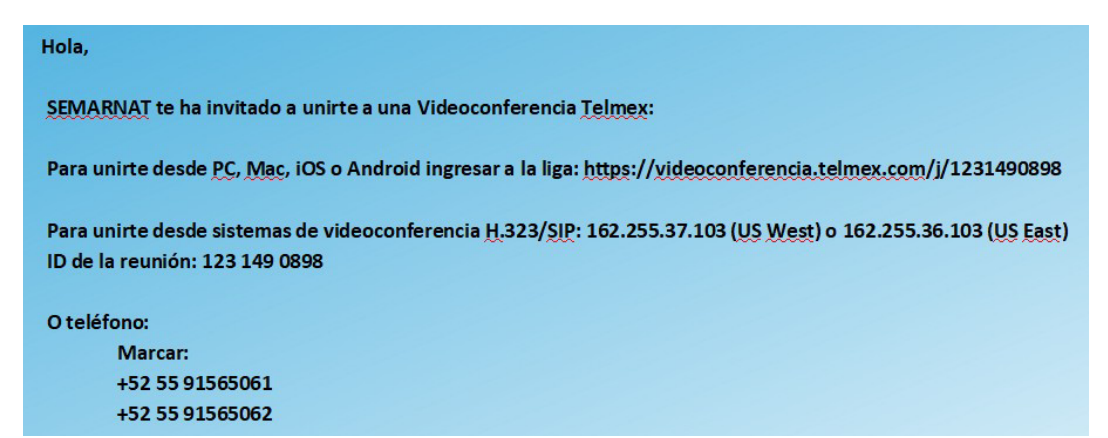

2.You must click the link in the access data you receive.

https://videoconferencia.telmex.com/j/1231490898

**3.** Automatically you will be redirected to the Telmex Videoconference platform,and the download will start, if not, please select "descargue y ejecute Videoconferencia Telmex"

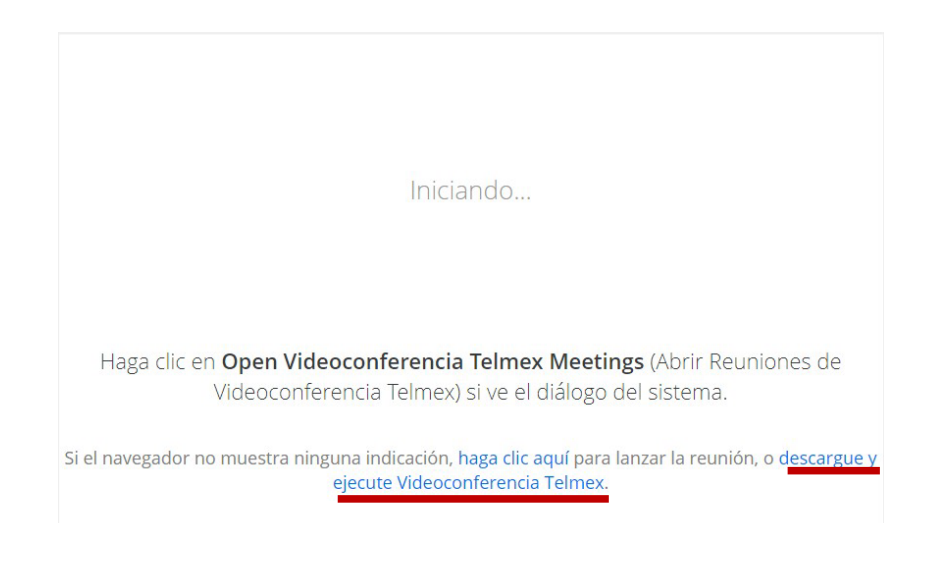

4. The download of the application will start automatically

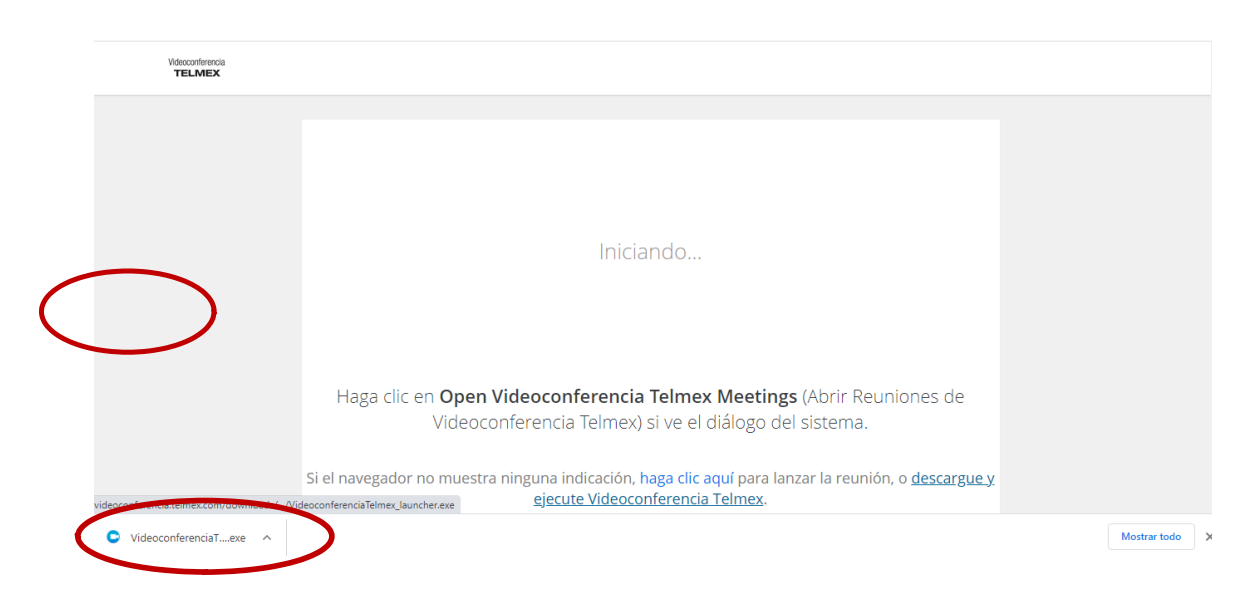

5. Click the exectutable application and install it

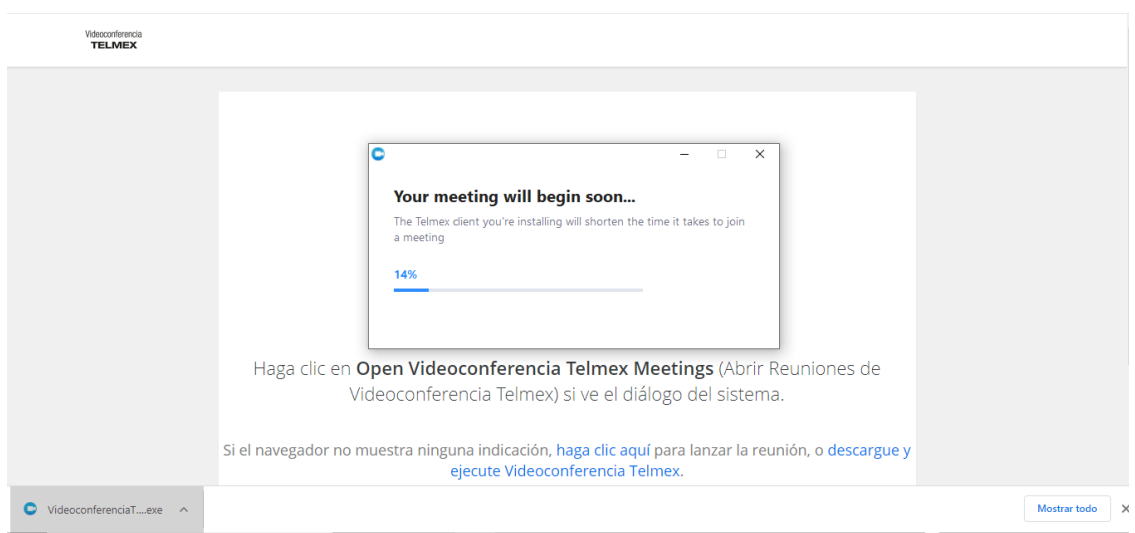

6. Once installed, you will be asked to enter your name. Click "Unirse a una reunión"

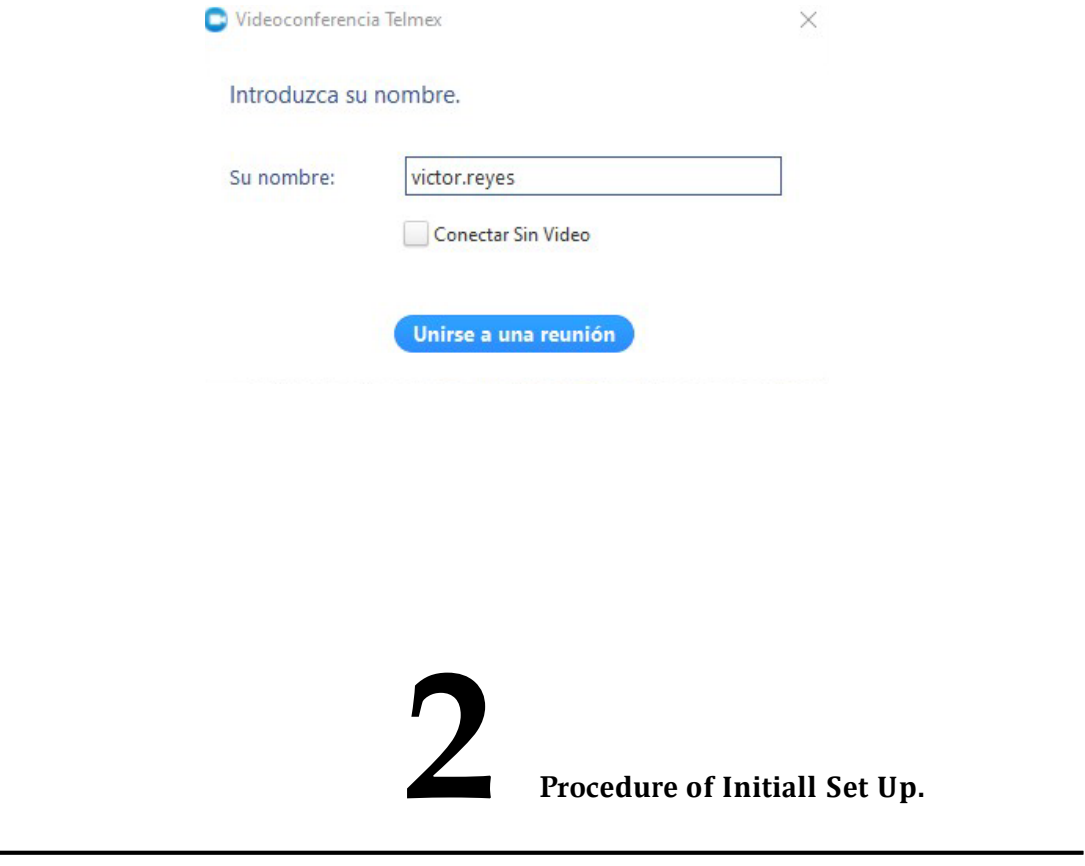

1. Select **"Usar audio de mi computadora" meaning you will join by computer audio.**

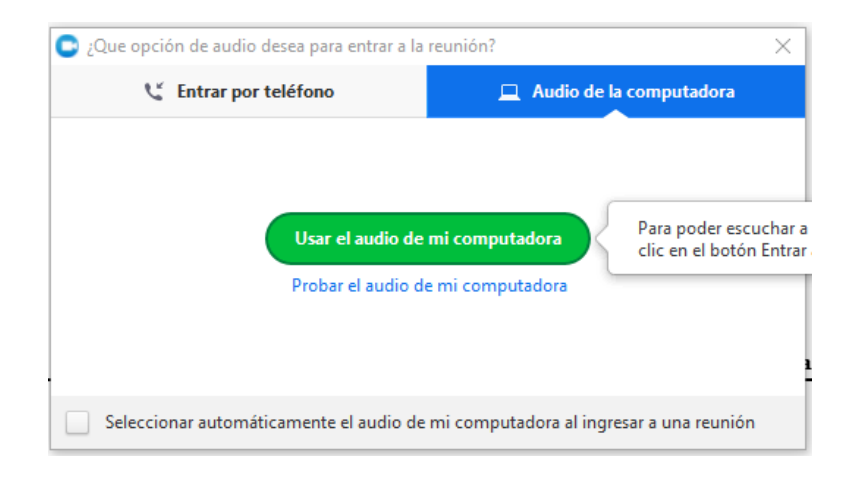

2. Main screen of the platform

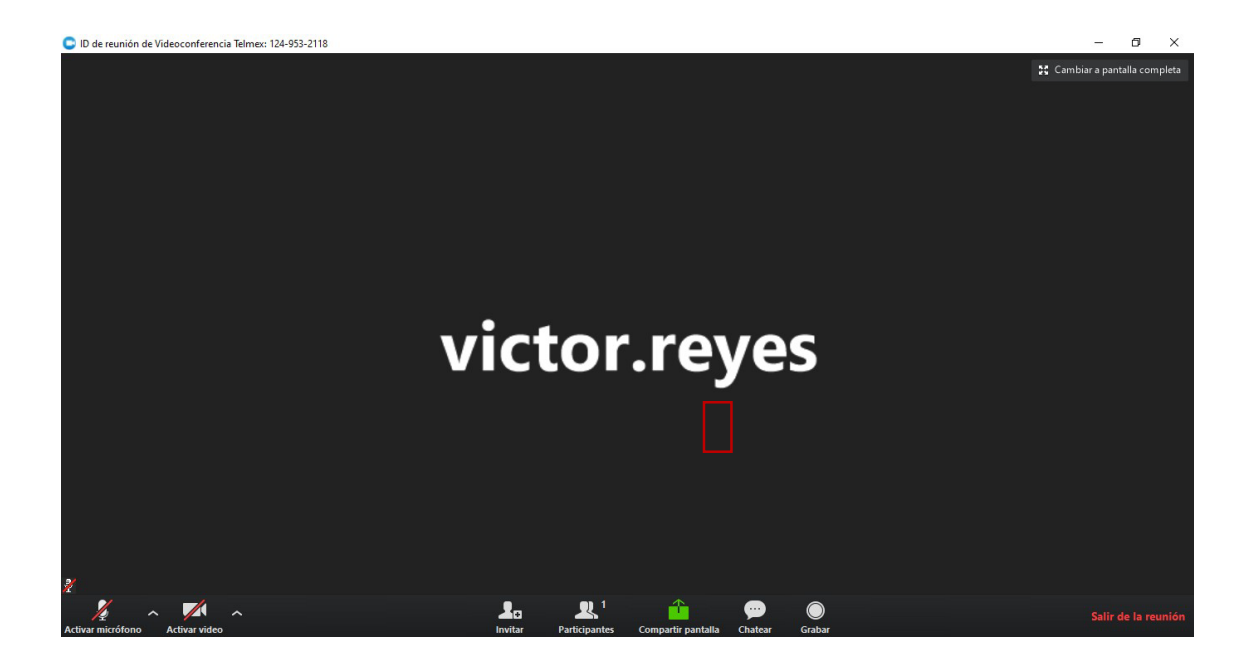

# **3 Us<sup>e</sup> of the application**

### 1. Tool bar menu

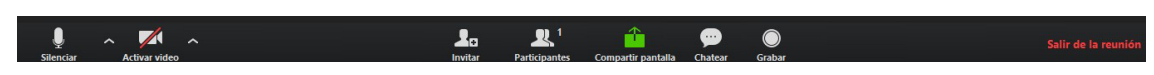

1.1. Use of the mic. With this tool you can open or close your mic or switch mic device, in case you use an external microphone.

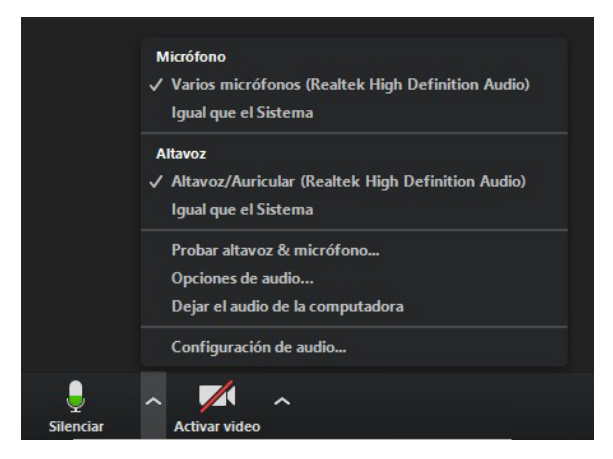

1.2 Use of camera. With this option you may want to turn on or off your video or to switch to other device in case you are using an external camera

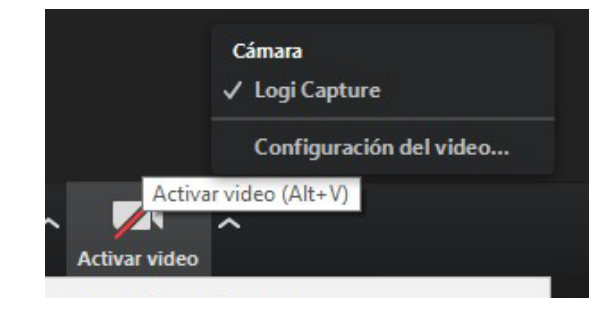

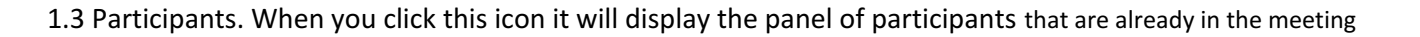

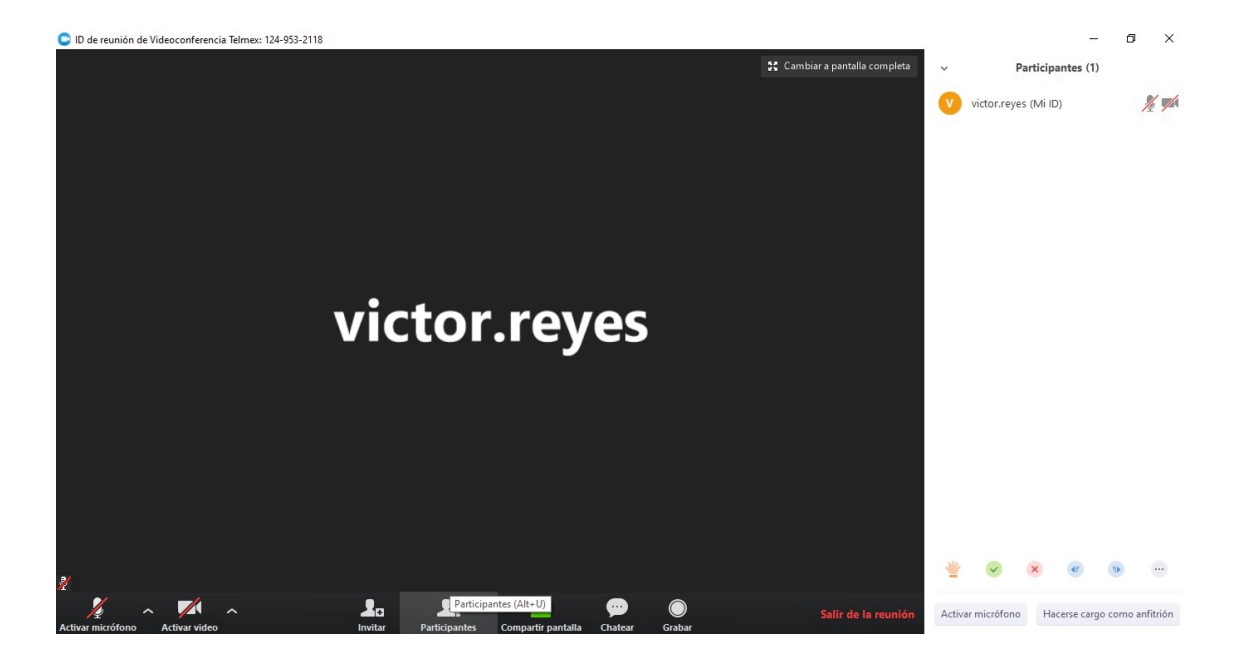

1.4 Share Screen. With this option, you are allow to share any open file or video from your computer to the rest of the participants

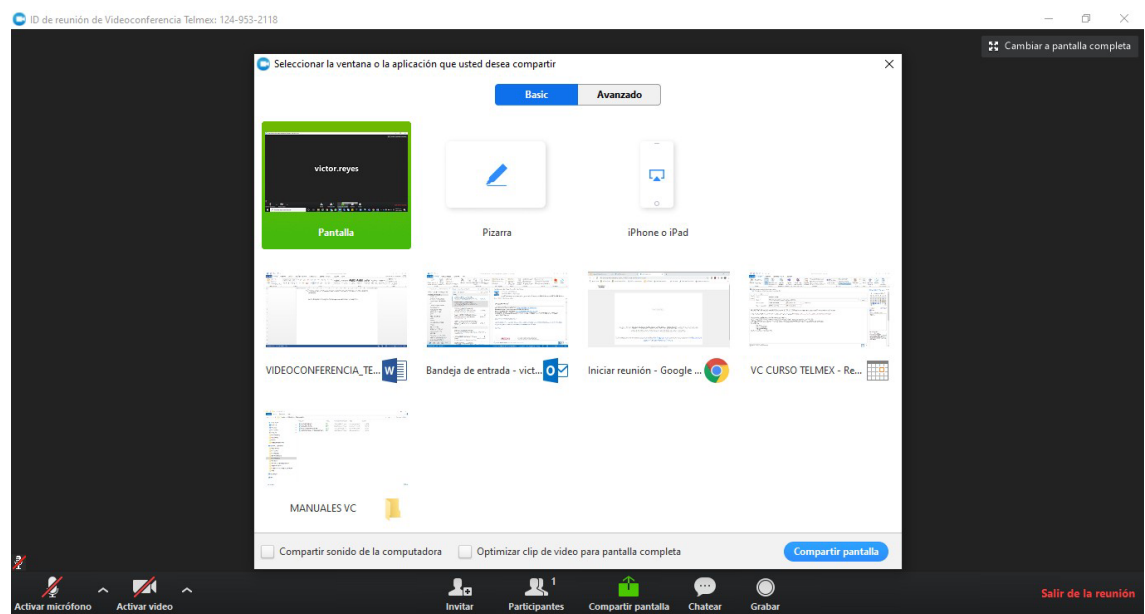

You can share any open file at the moment.

1.4.1 When you start sharing your screen the tool bar will move to the top of the screen

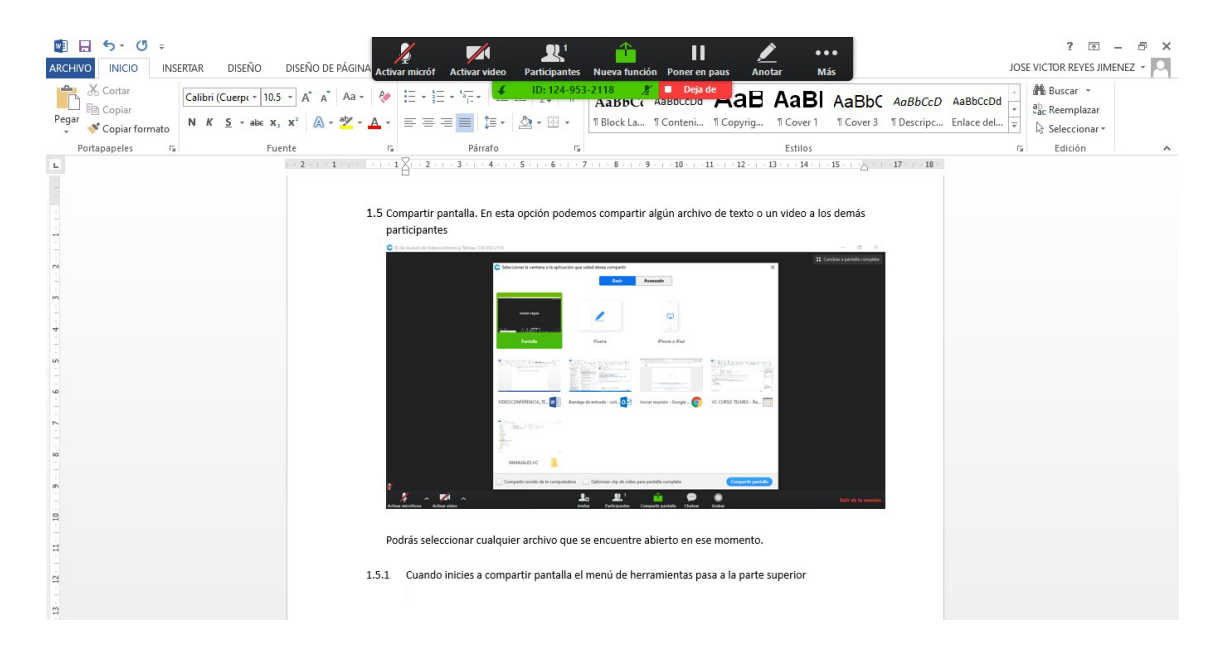

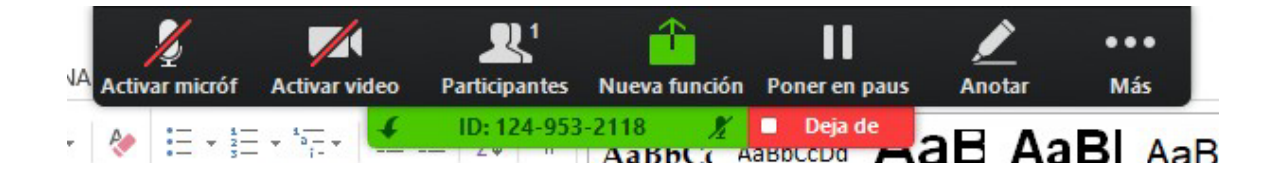

Once your participation ends, you may want to stop sharing your screen. Select the option "Dejar de compartir" or "stop sharing"

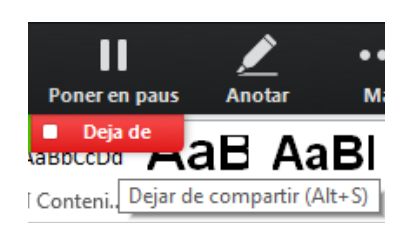